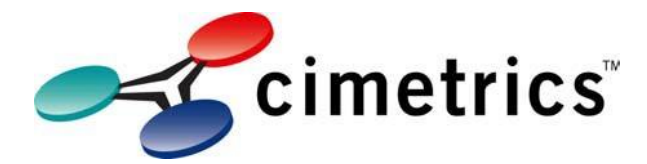

# Using the U+4 with BACnet Explorer and Wireshark

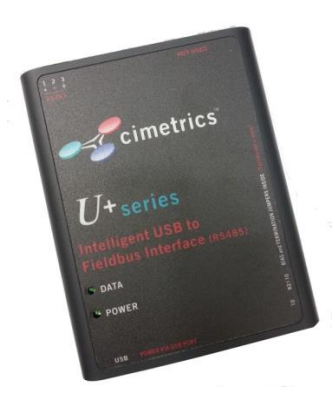

# **Contents**

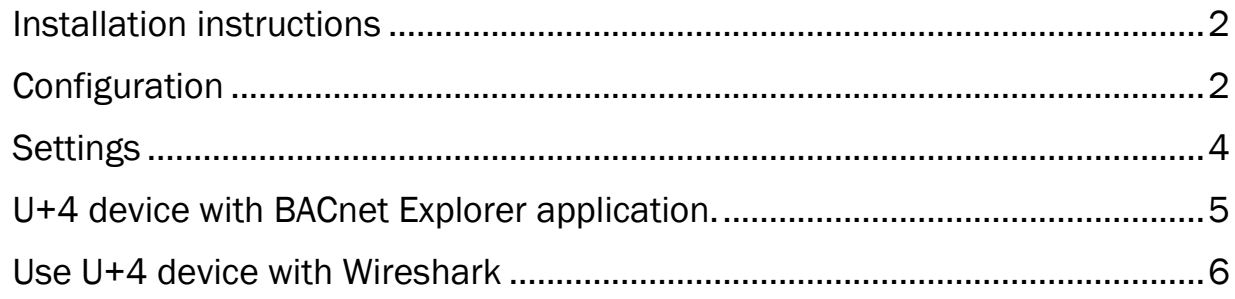

### <span id="page-1-0"></span>Installation instructions

1. REMOVE the U+4 hardware device from the computer and do not connect it until installation is complete.

2. Have the drivers ready (they included with your U+4 device).

Plug U+4 into USB port – the drivers will start and will be installed automatically.

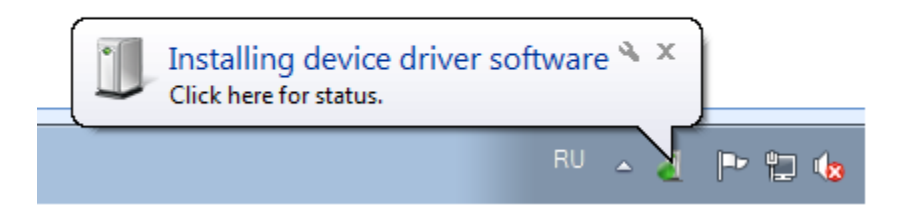

When it prompts you for the drivers locate the drivers that came with your U+4 device.

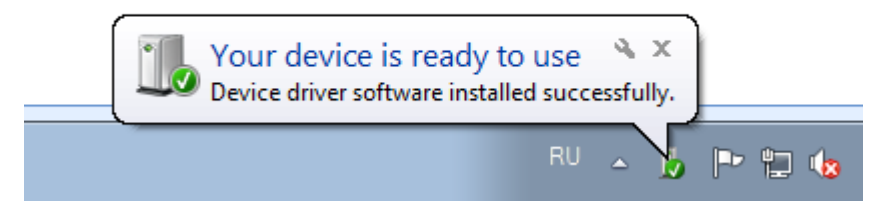

## <span id="page-1-1"></span>**Configuration**

Now go Network Connections. Go into configuration settings:

Windows 7, 8, 10 - *Start | Control Panel |Network and Internet | Network and Sharing Center | Change Adapter Settings*

Then right click on a new Local Area Connection x (where x is one more than you normally have on your machine = new MS/TP connection). Choose Properties.

*Note: The U+4 hardware device must be connected for this to be displayed.*

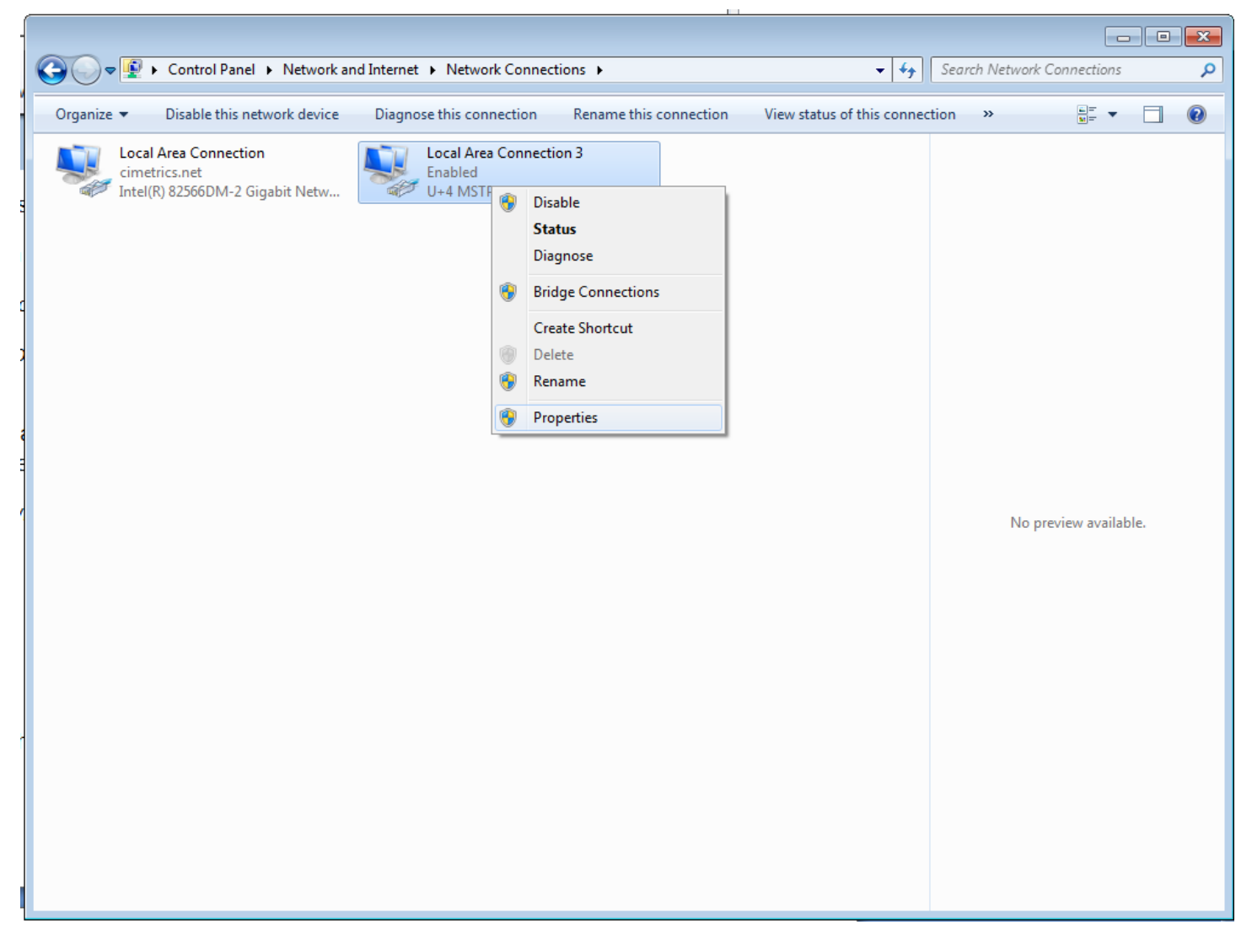

Go to Configure – Advanced

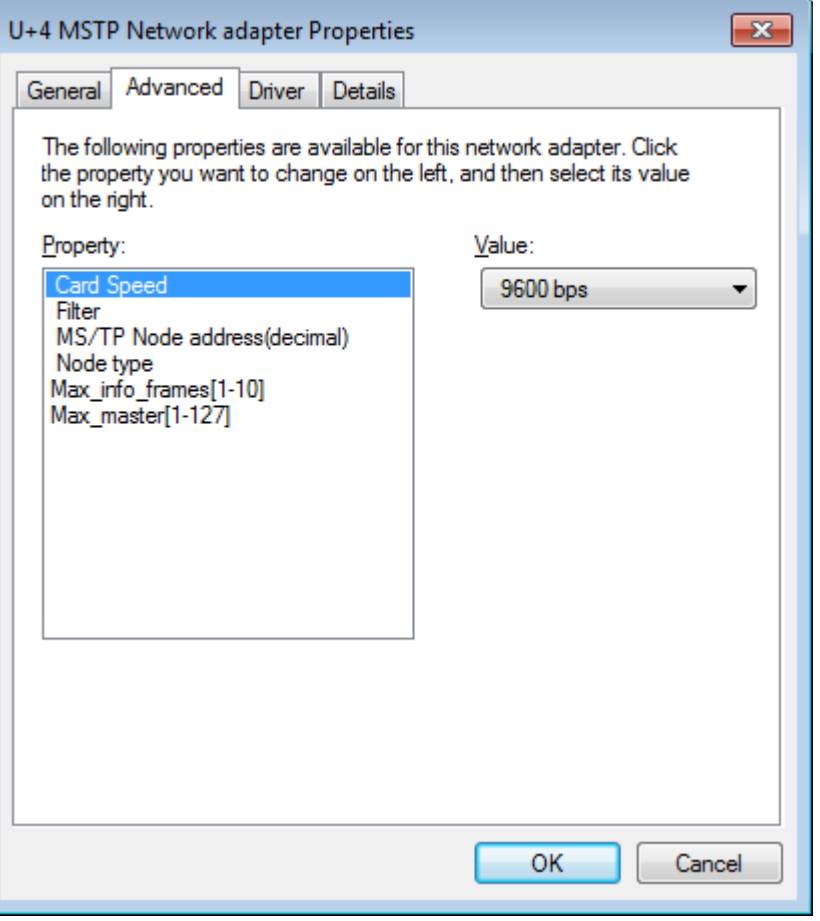

#### <span id="page-3-0"></span>**Settings**

#### Card Speed:

Select needed Baud rate (in the range from 9600 to 115200 bps) from the list. The speed should match the configuration on your network.

#### Filter:

Select what kind and format of packets you want receive:

-*All* - to receive all packets (including tokens and service messages). Choose this setting for BACnet Explorer.

-*All BACnet data* - to receive all MS/TP frames transporting BACnet NPDU,

-*Directed BACnet data* - to receive MS/TP frames with BACnet NPDU, destined only to our Node Address and Broadcasts,

-*Directed BACnet NPDU only* - to receive only directed or Broadcast NPDU (accepted by any BACstac version). MS/TP information is absent.

#### Node Address:

Set address of this node in the range [0-254].

*IMPORTANT Note: Master node must be in the range [0-Max\_master]. Master Node address should be different than other MS/TP devices addresses on a network.*

Higher address can be set for monitor mode only (to track some slave node activity).

## Node Type:

Select *Monitor* or *Master* Node: Master Node takes part in token passing and needed for BACstac. Use this setting for BACnet Explorer.

Max\_info\_frames[1-10]: Max number of frames the node may sent before it must pass the token.

Max master[1-127]: Highest allowable address for master nodes.

## <span id="page-4-0"></span>U+4 device with BACnet Explorer application.

The Cimetrics BACnet Explorer is a BACnet Client application that enables the discovery of BACnet networks and BACnet devices.

*NOTE: The U+4 hardware device must be connected to PC and U+4 MS/TP driver must be installed.*

Install Wincap from<www.winpcap.org/install>

Configure BACstac to work with MS/TP interface. Go to *Start* – *All Programs* – *Cimetrics BACnet Explorer* – *BACnet Protocol configuration.* You can also access BACnet Protocol Configurator from BACnet Explorer – *Tools – Settings – BACnet Protocol Configuration.*

Add new Ethernet connection – choose USB MSTP adapter in the *Network Interface Card*:

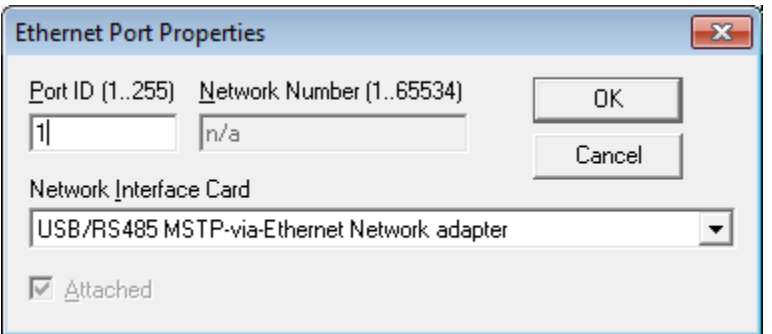

Leave port number default 1. Click ok and restart BACstac.

*NOTE: Any MS/TP device (with BACnet support) must be connected to U+4 device.*

#### <span id="page-5-0"></span>Use U+4 device with Wireshark

Wireshark is a network packet analyzer. A network packet analyzer will try to capture network packets and tries to display that packet data as detailed as possible.

*NOTE: The U+4 hardware device must be connected to PC and U+4 MS/TP driver must be installed.*

1. Start the Wireshark application.

2. Select U+4 device from the list of available capture interfaces.

You can use for it "List the available capture interfaces..." button (Toolbar panel) or Capture/Interfaces from main menu. See Figure.

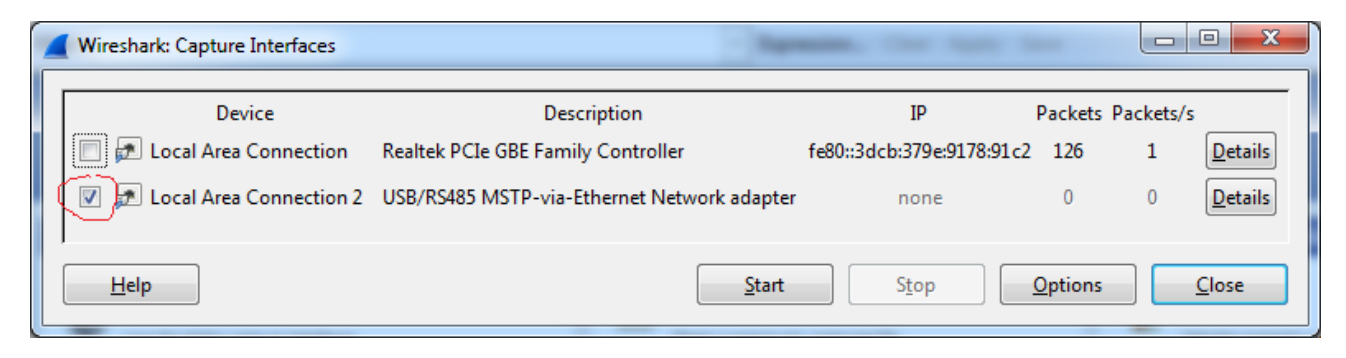

3. Start capture.